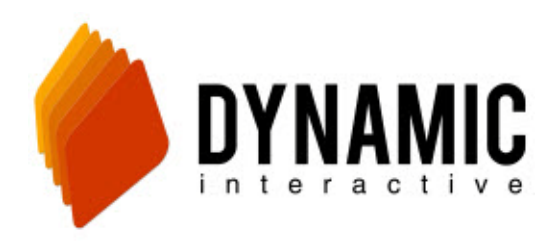

## How to Make a Schedule

## Dynamic Interactive

[http://vb.dynamicic.com](http://vb.dynamicic.com/) 

If you already have a campaign you would like to use but have no schedule attached, follow these steps:

First, go to setup at the top of the page and then scroll down to campaign. Click on the yellow pencil of the campaign you would like to use.

Tel Server Home Setup ▶ Reports ▶ Tools ▶ **Campaign Setup for Sample Account**  $\bigcirc$  $\mathbf 0$  $\mathbf{\Theta}$  $\Box$  $\delta$ 28  $\mathcal{R}_{\text{c}}$ 4 63 Main Voice Files Options Test Schedules Name baseball test Name: Dynamic Interactive Press 1 & VM 54031  $\overline{\text{callin}}$ campaign sample Type: Press One Live Voice and Answering Machine V campaign sample 2 Local Start Time: 08:00 Dynamic Interactive Press 1 & Local End Time: 21:00 Eddie's Life Insurance/No list. Eddie's Mods Spanish/No list a. Ani Main: (202) 495-7127 - DC V add Privacy: Delivery Required: Ani Alt.: (978) 570-2092 - MA v add Healthcare Sample john smiths plant business Dup Policy: No dup check  $\ddot{\phantom{0}}$ iohn test 1 Add to DNC Digit:  $\boxed{9 \times}$ **Lime Test** Scrub Against DNC: Naster DNC: Customer DNC: **Loan Mods** Scrub Wireless: plant guy john smith prs one v Record Tixe  $\boxed{\vee}$ Press 1.8 vm 1-30-09 Inbound: 0 Rent or Sale Properties Test sample Active:  $\boxed{\vee}$ Sample Campaign save revert delete Sample Campaign-1 Sample Test  $\overline{\mathbf{x}}$ star fullfillment test (a) Page 1 / 2, Records 1 - 20 / 25 (a)

Next click on the calendar icon labeled "add schedule". This is will take you to a new schedule entry page.

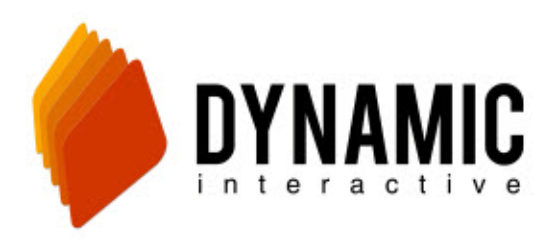

Tel Server Home Setup ▶ Reports ▶ Tools ▶

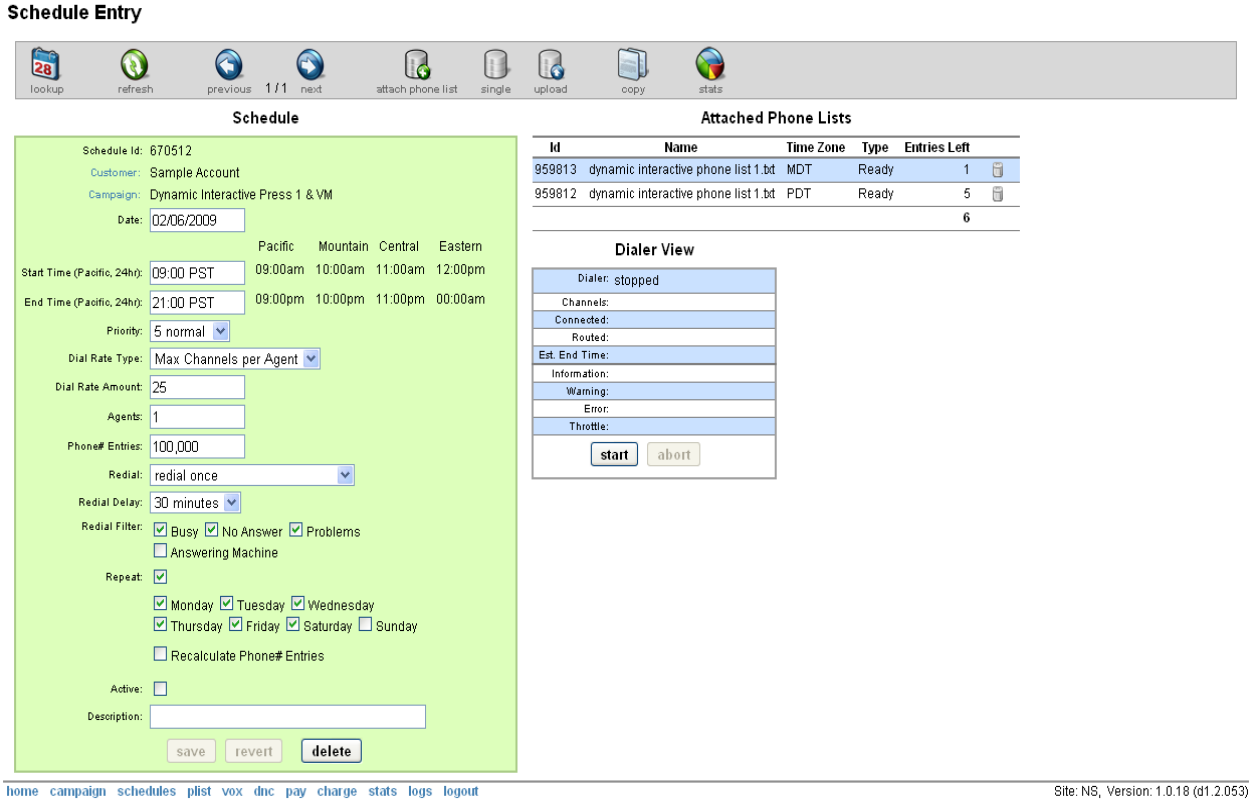

First set the start and stop time as the earliest and latest you would ever run the campaign. We do not recommend you setup your campaign to automatically run within these times. Instead the best way is to manually click start and stop to control your campaign. This prevents the campaign from starting automatically when you did not intend it to.

Setting the dial rate type depends on your campaign and your setup. This is how the types work:

- **Max Channels Per Agent** Is the most commonly used setting. It uses the specified amount of lines (Dial Rate Amount) that you set for each available agent. If you set 100 as your "Dial rate amount" and set 3 agents it will dial on 300 lines. When one agent is busy it will reduce to 200.
- **Max channels** Runs a certain amount of lines without changing based on available agents.
- **Finish on time** Will run fast enough to complete the number of "Phone# Entries" before the end time hits.

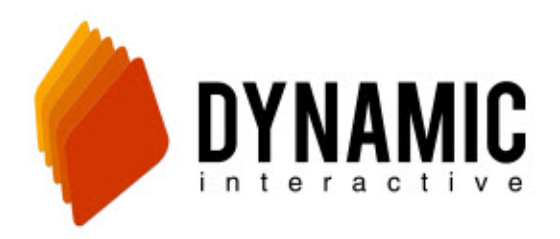

■ **Call Per Hour** – Will run the specified number of calls per hour. Dial rate amount specifies this number. ■ Lives per hour – Will attempt to hit the specified number of live answered calls per hour. Dial rate amount specifies this number.

The **"Dial Rate Amount"** corresponds to your selection above in the Dial rate type. It indicates either the number of phone lines (channels) to be used at one time or calls per hour.

**"Agents"** is how many reps you have available to take calls. Once the number of active press 1 calls equals the number of agents the dialer will stop calling. If you don't want the dialer to stop dialing set the dial rate type at "Max Channels".

**"Phone# Entries"** is the maximum number of dials the campaign can dial today.

UNCHECK the **ACTIVE** option!! This is very important because if you don't uncheck it your campaign will start right away. Active means the campaign will automatically start and stop at the times you entered in.

Check the **"repeat"** option and select the days you wish for the campaign to be available to run.

Next, and before you save your settings you need to attach your phone list for this campaign.

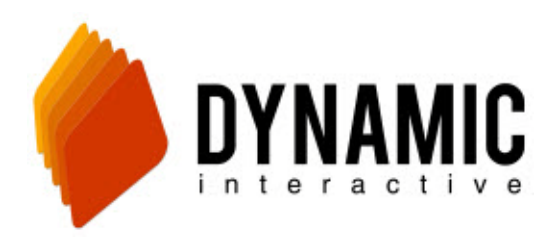

Dynamicic.com

## 714.913.6940

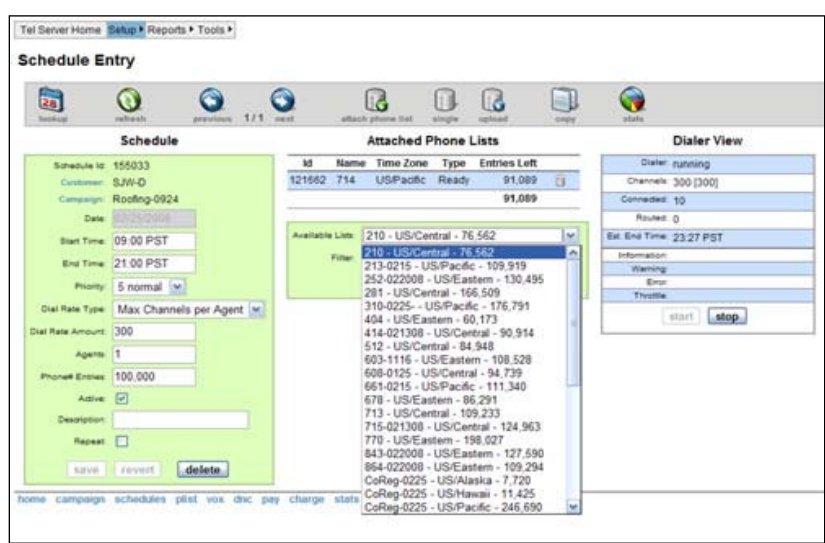

From the grey tool bar select **ATTACH PHONE LIST.** If the list you want to use is attached to another campaign you will need to click the icon labeled **Single** and it will change to multiple, making these lists also available. From the drop down menu select your phone list file and click **ADD**. If you have phone numbers in different time zones you will see multiple lists of your same phone list. Make sure you have selected all the lists that apply.

MAKE SURE TO SAVE YOUR WORK by clicking save in the green box to the left!

For more information on how to use the dialer please visit: [www.dynamicic.com](http://www.dynamicic.com/) to view our How-To video guides.